## Online Pay slip User-Guide

The Online pay slip system is a system that enables one to access their pay slips online and view their personal details. To access this service, use the instructions below.

Go to the Teachers Service Commission website: www.tsc.go.ke

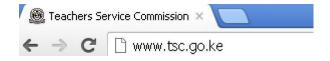

i. On the website under Online Services you will see the Online Payslips tab. Click on it.

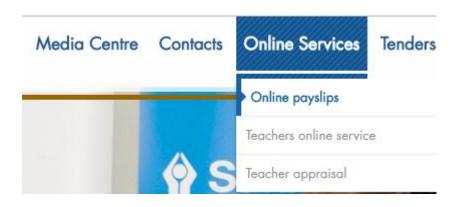

ii. You will get the username and password window as shown below (only teachers or secretariat staff who have registered and activated their accounts can log on to the system)

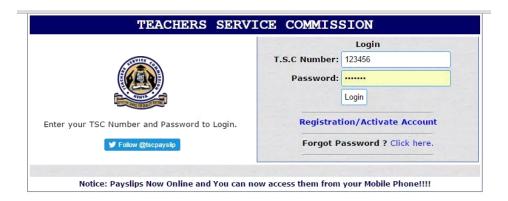

iii. For first time users click on the "Registration/Activate Account" link which displays the page below. To fill this form you need your Payslip.

| TEA                      | CHERS                                   | SER         | VICE                      | COMM       | ISSION              |
|--------------------------|-----------------------------------------|-------------|---------------------------|------------|---------------------|
|                          |                                         |             | egister                   |            |                     |
|                          | Fields                                  | marked      | d * are m                 | andatory.  |                     |
| *T.S.C Number            |                                         |             |                           |            |                     |
| *Surname Name            |                                         |             |                           |            | Case Sensitive      |
| * First Name             |                                         |             |                           |            | Case Sensitive      |
| Other Name               | -                                       |             |                           |            | Case Sensitive      |
| *National ID Number      | 1                                       |             |                           |            | eg 123456789        |
| *KRA Tax Pin             | ,                                       |             |                           |            | eg A123456789Z      |
| * Date Of Birth          | Day                                     |             | Month                     | Ý          | /ear                |
| *Designation Code        |                                         |             |                           |            | eg 3AVKK            |
| *Paystation Code         | 14701 -                                 |             | ) - [                     |            | eg 14701-101-0026   |
| *Bank Account Number     | -                                       |             |                           |            | eg 1234567890       |
| *Phone Number(Mobile)    |                                         |             |                           |            | eg +254722123456    |
| * Personal Email         | -                                       |             |                           |            | eg info@tsc.go.ke   |
| * Enter New Password     | Please enter                            | a valid     | email ad                  | dress.     |                     |
|                          | Password m                              | ust be a    | t least 6                 | characters | (Letters & Numbers) |
| * Confirm New Password   |                                         | <u> </u>    |                           | <u> </u>   |                     |
| * Select Secret Question | Which is you                            | r favourite | e res <mark>tauran</mark> | t?         | <b>*</b>            |
| * Secret Answer          |                                         |             |                           |            |                     |
|                          | Register Re                             | set         |                           |            |                     |
| Ì                        |                                         | Back To     | Home P                    | age        |                     |
|                          |                                         |             |                           |            |                     |
| 1980                     | ision of wrong info<br>Email the Admini |             |                           |            |                     |

NB: Provision of False information will lead to immediate De-Registration.

iv. Upon successful registration you will be prompted to enter your username and password.

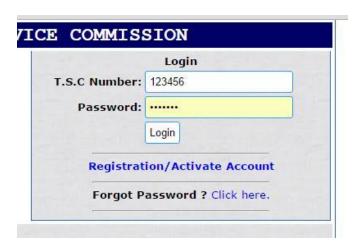

v. Once you successfully log in you will be redirected to the home page as shown below:

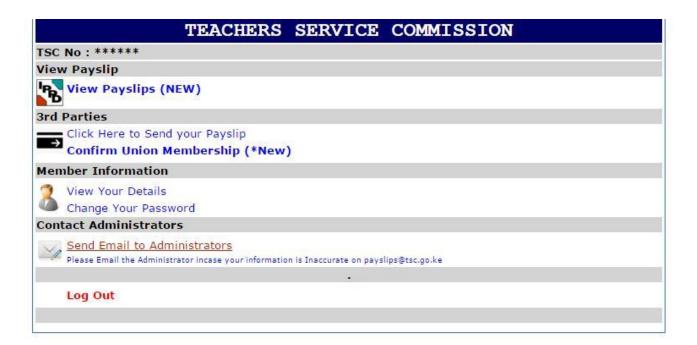

- On the dashboard under the "View payslip" section click the "View payslip and you will be able to view your online payslips
- One can also view their current status by clicking the "View Your Details" link.

• A user can also change their password at will by clicking the "Change Your Password" link on the dashboard.

**NB:** In case you forget your password, please access the "Forgot Password" link on the login page and reset your password by filling in the form shown below.

|                          | Reset Passw                    | ord                           |      |
|--------------------------|--------------------------------|-------------------------------|------|
|                          | Fields marked * are r          | nandatory.                    |      |
| Fill i                   | n the details below as was     | during Registration!          |      |
|                          |                                |                               |      |
| *T.S.C Number            |                                | "                             |      |
| * Select Secret Question | Which is your favourite restau | rant? ▼                       |      |
| * Secret Answer          | V                              |                               |      |
| *Dhana Numbaa(Mahila)    |                                | 05470010                      | 2456 |
| *Phone Number(Mobile)    |                                | eg +25472212                  | 3430 |
| nter Your Personal Email | 5                              | eg info@tsc.go                | o.ke |
| * Enter New Password     |                                |                               |      |
|                          | Password must be at least      | 6 characters (Letters & Numbe | ers) |
| Confirm New Password     |                                |                               |      |
|                          | Reset Password                 | 2                             |      |
|                          | TARREST STATES                 | also de                       |      |
|                          | Back To Home I                 | <sup>2</sup> age              |      |

NB: Once you have finished using the service kindly log out

## Online Payslip Accessible Via Your Mobile Device

You can also access this service on your mobile phone. Simply access the TSC website and under Menus select Online pay slips.

NB: Your password security is your personal responsibility, do not allow anyone to access your account. Should your account be compromised kindly reset your password.